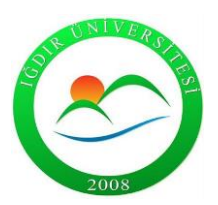

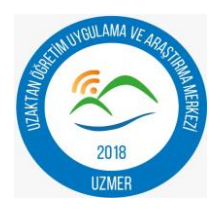

**Adım 1:** Program yöneticisi işlemleri "kokpit" sayfası adı altında "ders kataloğu, dersler ve kullanıcılar" sekmelerinde yapılmaktadır.

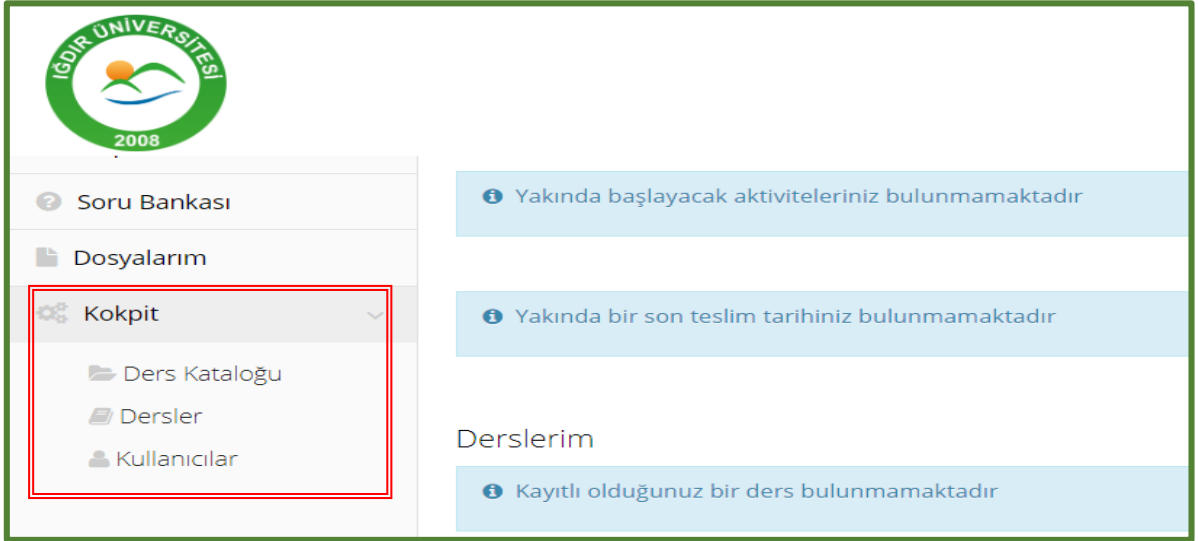

**Adım 2:** Ders kataloğu sekmesinden "yeni ekle" butonu tıklanarak ana ders oluşturulur.

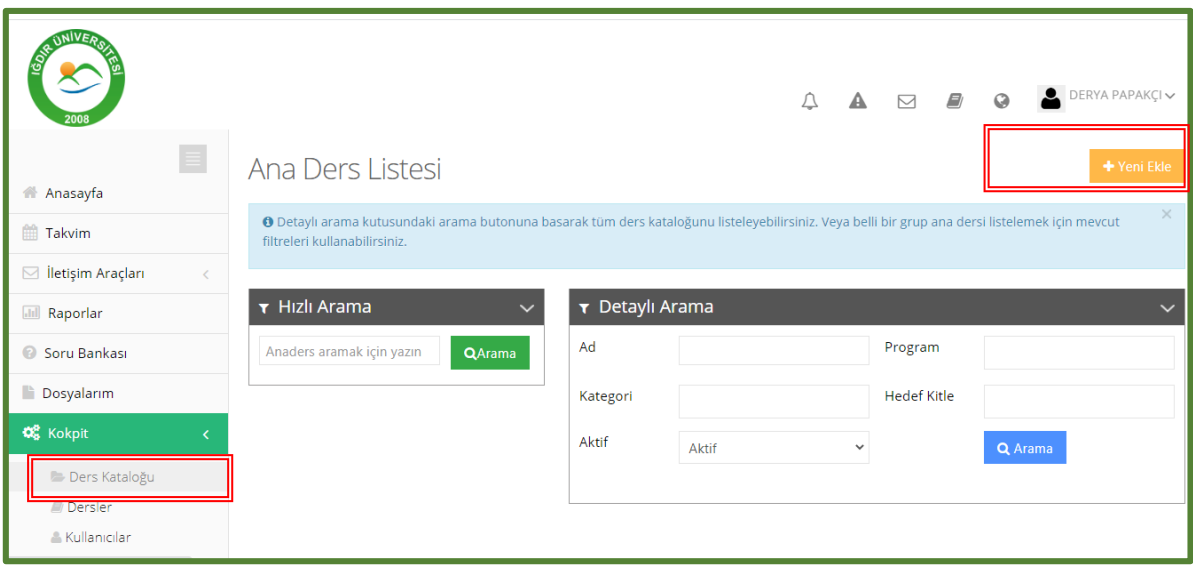

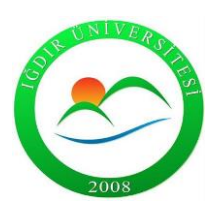

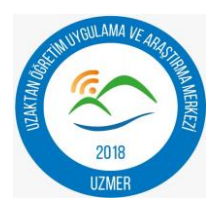

#### **Adım 3 :**Ana ders adı yazılır ve departman seçeneğinden bölüm seçilerek kaydedilir.

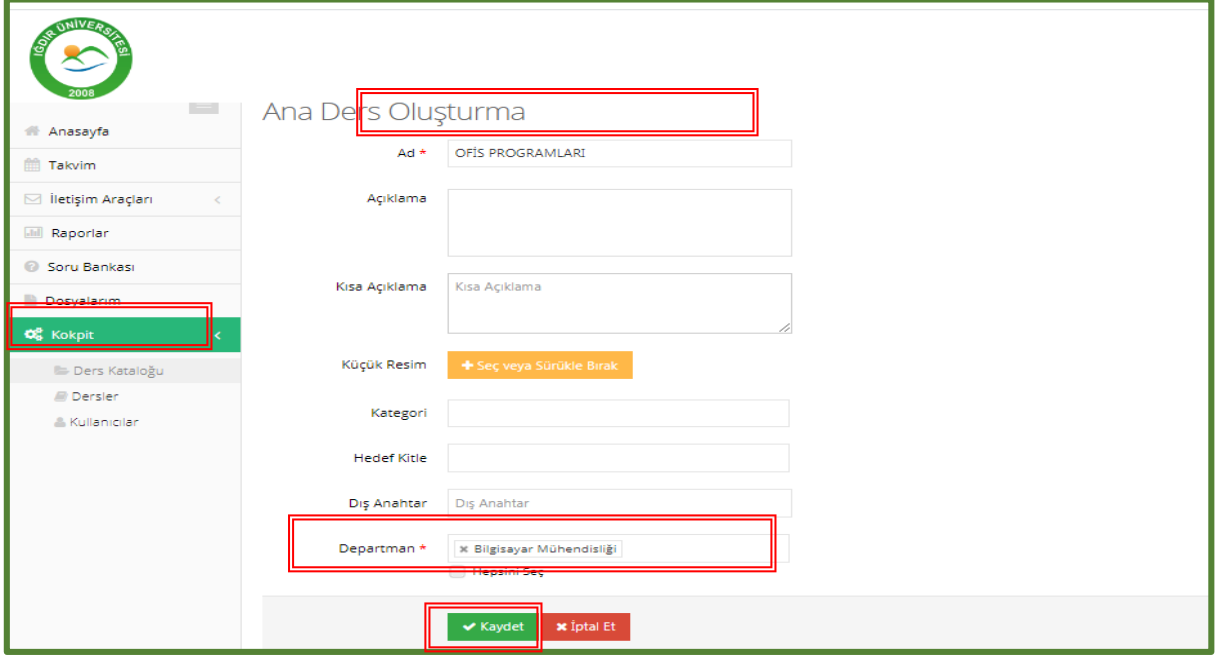

**Adım 4:** Adım 3'te oluşturulan ana dersin içerisine alt dersler eklenmesi gerekmektedir. Bunun için "Kokpit" sayfasından "dersler" sekmesi seçilir ve "yeni ekle" butonu tıklanır.

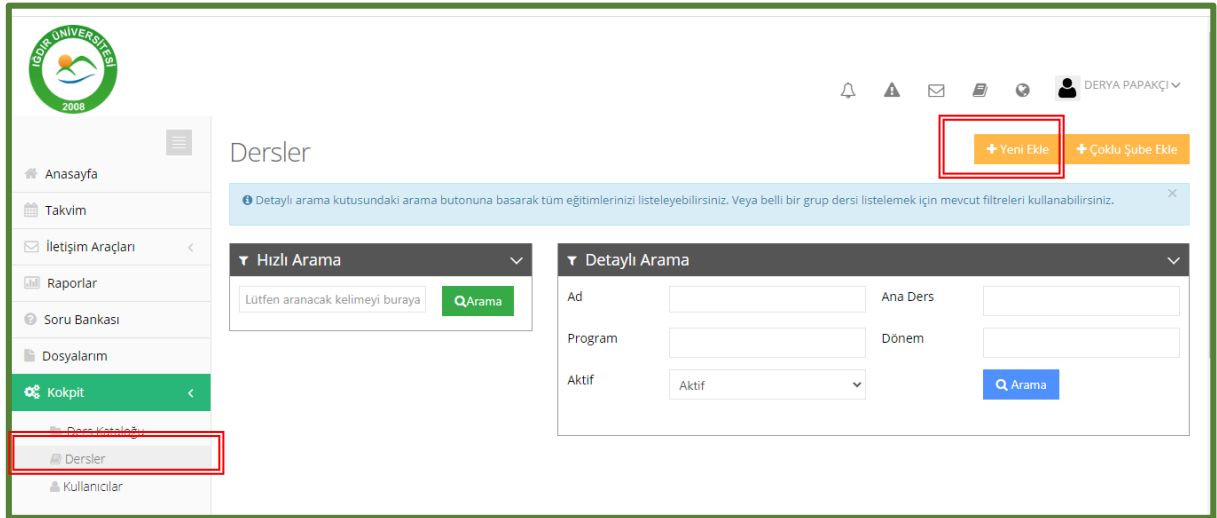

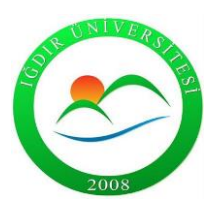

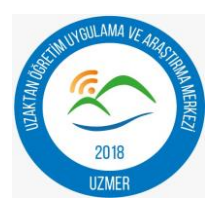

**Adım 5:** Alt dersi oluşturmak için öncelikle adım 4'te oluşturduğunuz ana dersi seçmelisiniz. Sonrasında ders adı, ders kodu, açıklama ve dönem eklenerek ders oluşturma işlemi tamamlanır.

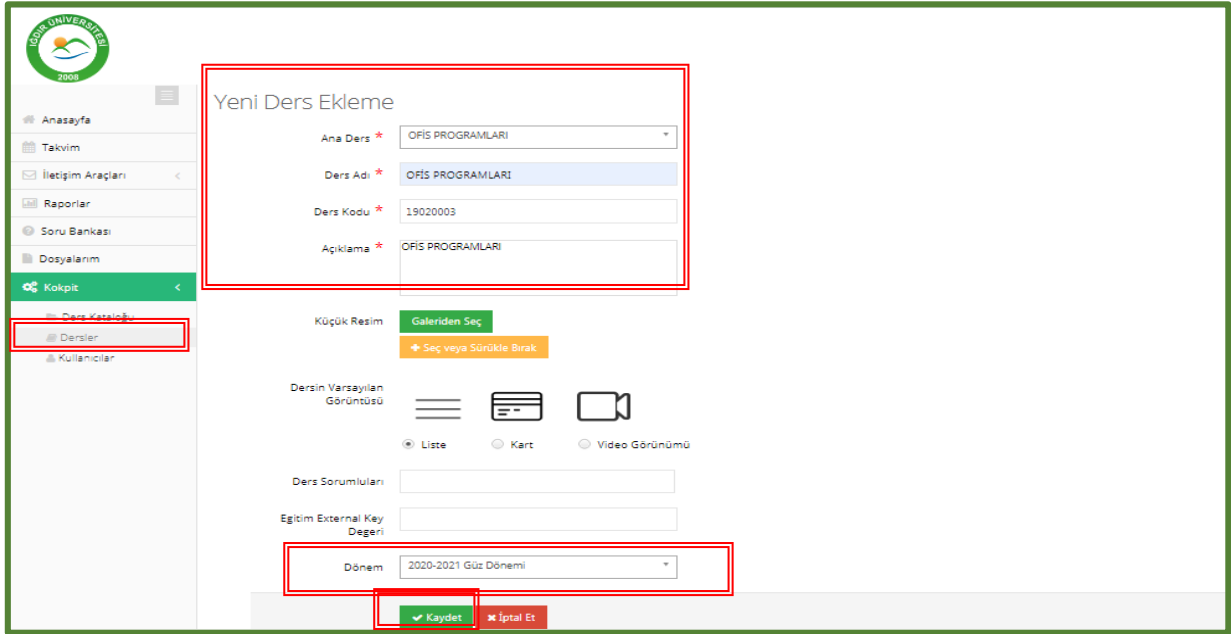

**Adım 6:** Oluşturulan ders için şube ve eğitmen eklenir.

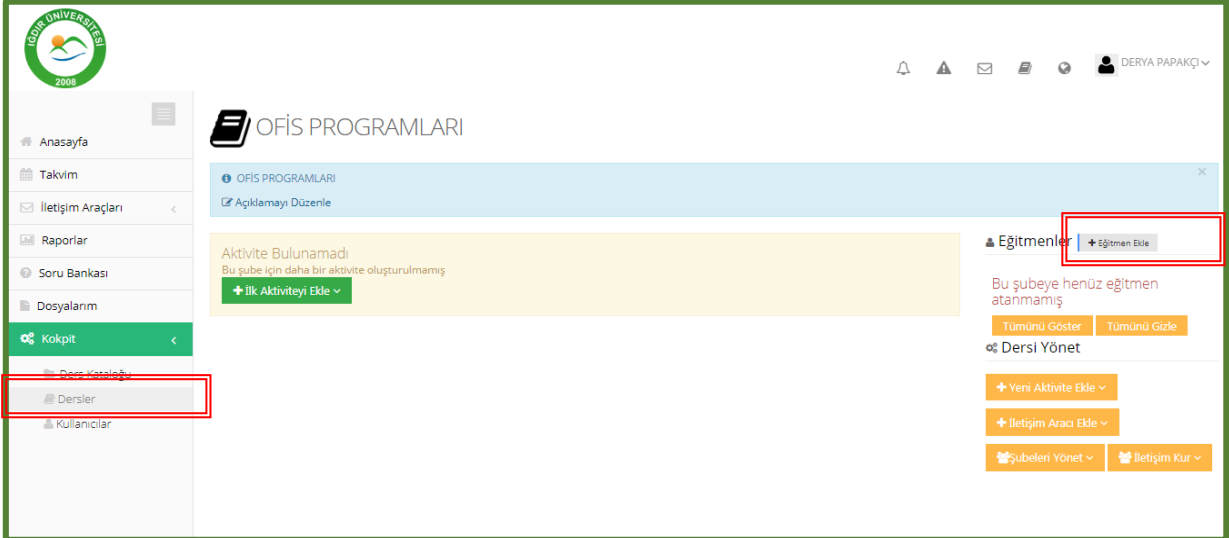

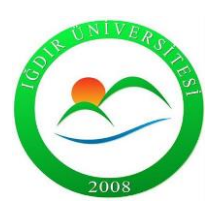

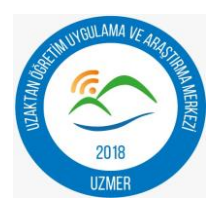

**Adım 7:** Eğitmen eklemeden önce şube oluşturmanız istenecektir.

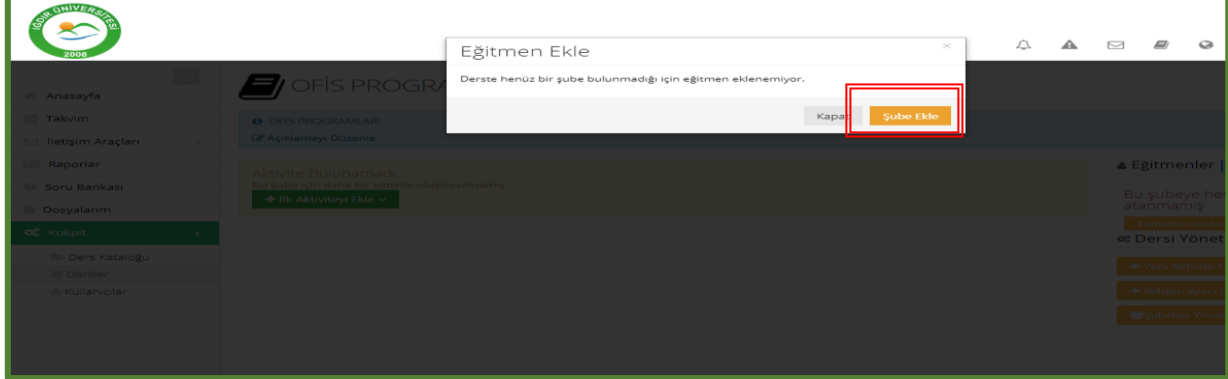

**Adım 8:** Oluşturulan dersin şubesini oluşturmak için şube adı yazılır, bölüm seçilir ve kaydedilir.

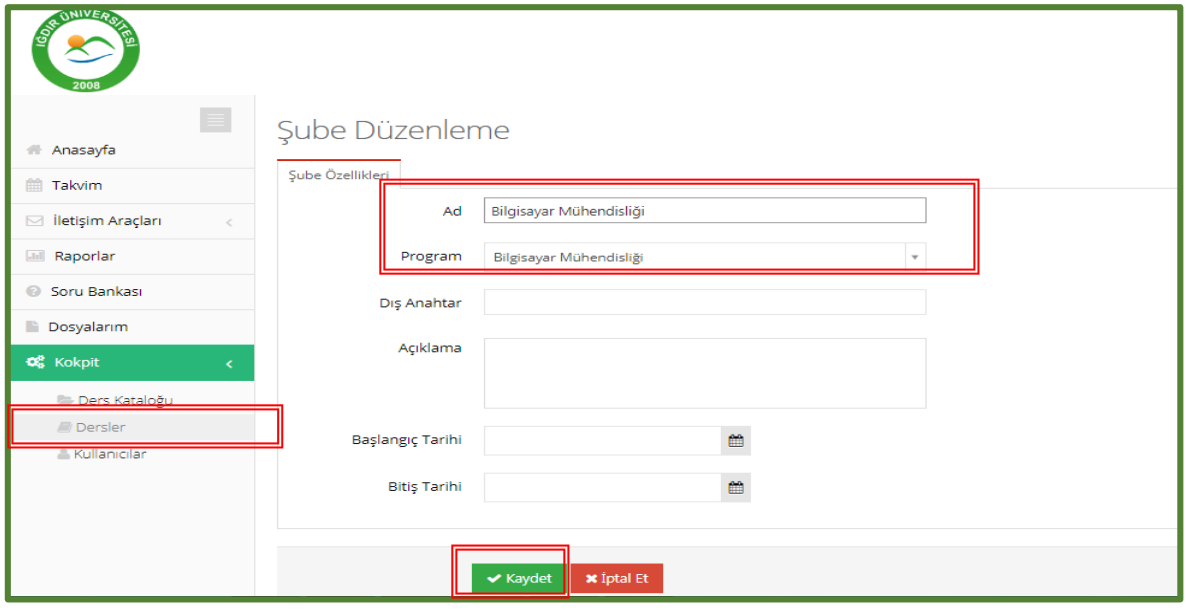

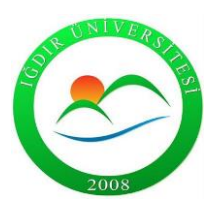

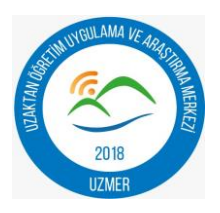

**Adım 9:** Oluşturulan şubeye öğrencileri eklemek için , kayıtlı öğrenciler sayfasında arama yapılır. Daha önceden sisteme tanımlı olan öğrenciler arasından arama alanına öğrenci bilgisi girilerek öğrenci seçilir.

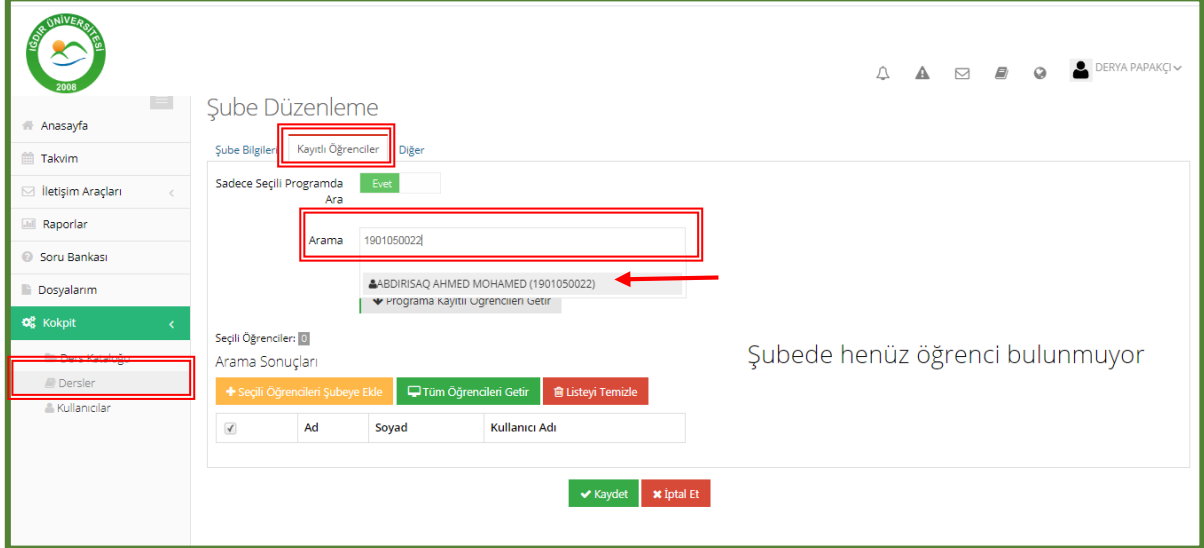

**Adım 10:** Arama yapılarak bilgileri çekilen öğrenci seçilir.

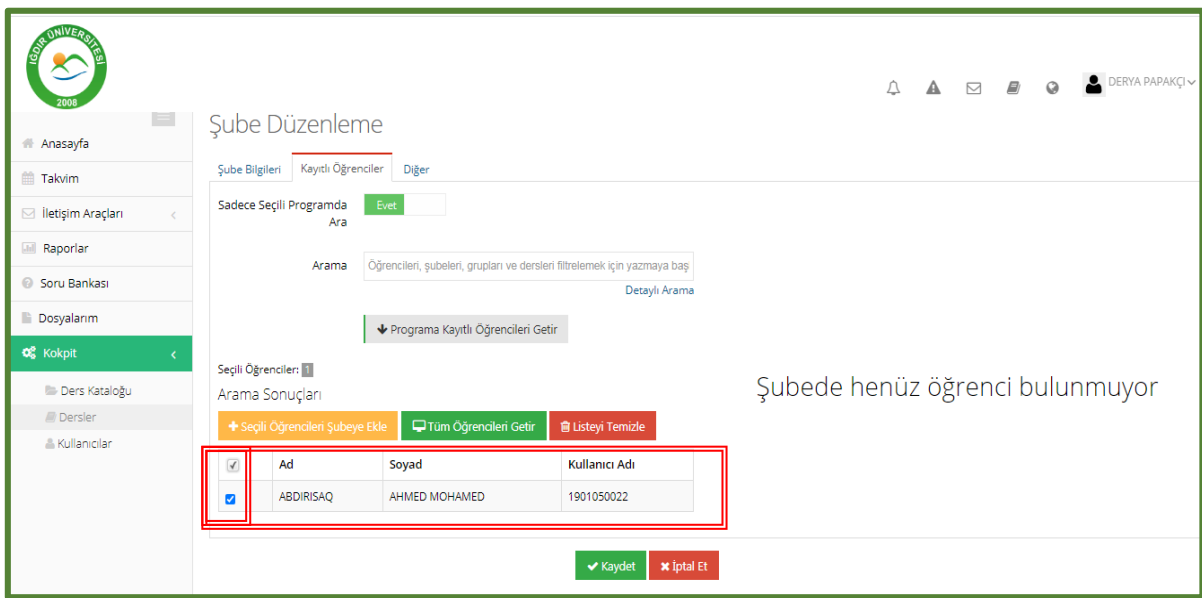

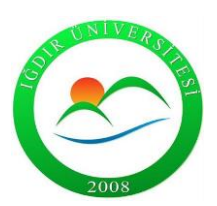

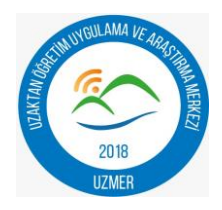

**Adım 11:** Seçili öğrenciyi şubeye ekle seçeneği tıklandıktan sonra sağ tarafta belirtilen öğrenciler listesinin tamamı seçilir ve kaydedilir.

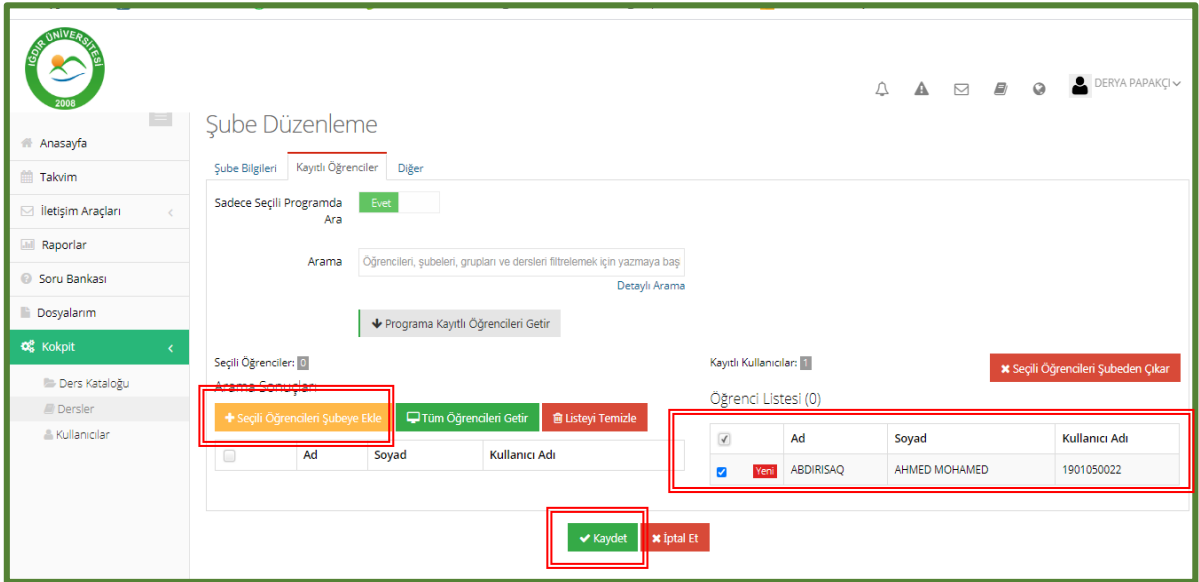

**Adım 12:** Oluşturduğunuz şubenin tamamını silmek için "şube düzenleme" sayfasından "diğer" seçeneği seçilerek şube silinir ve kaydedilir.

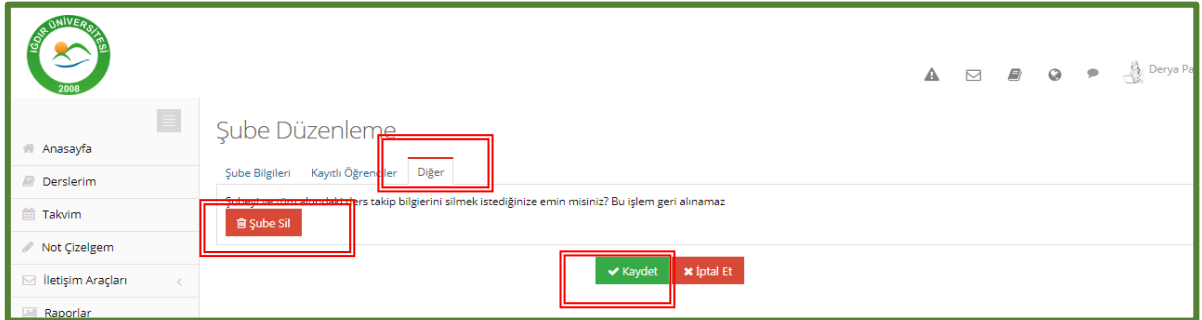

**Adım 13:** Şube oluşturma işlemi tamamlandıktan sonra "eğitmen ekle" seçeneğinden eğitmen eklenir.

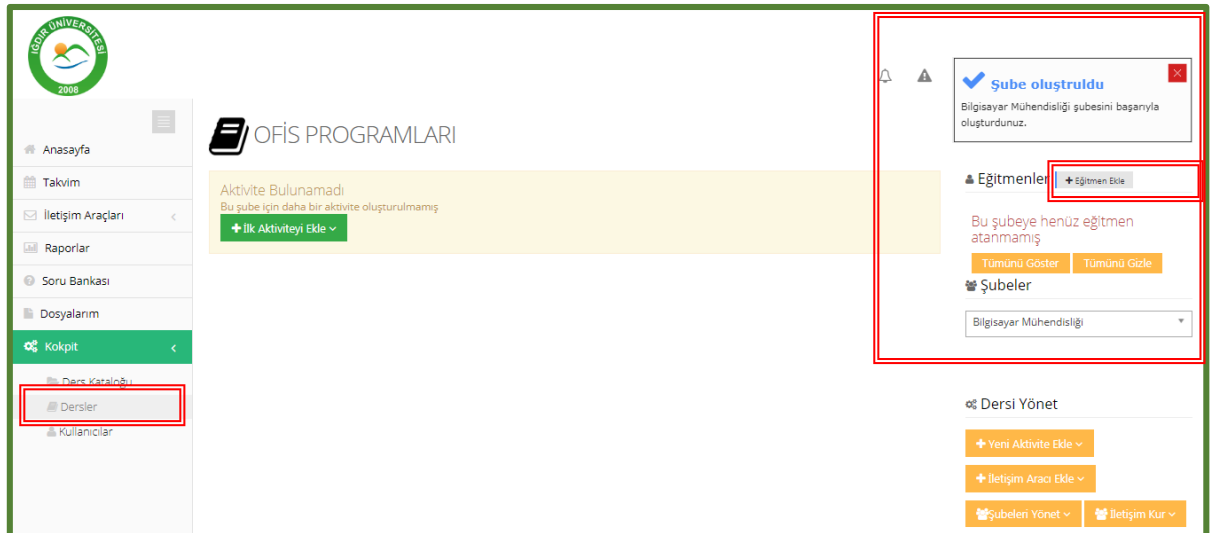

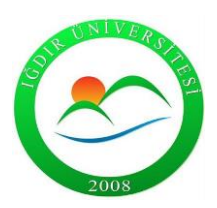

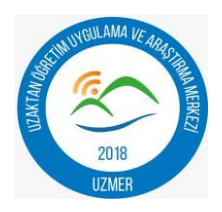

**Adım 14:** Arama alanından eğitmen bilgileri girilerek eğitmen seçilir ve kaydedilir.

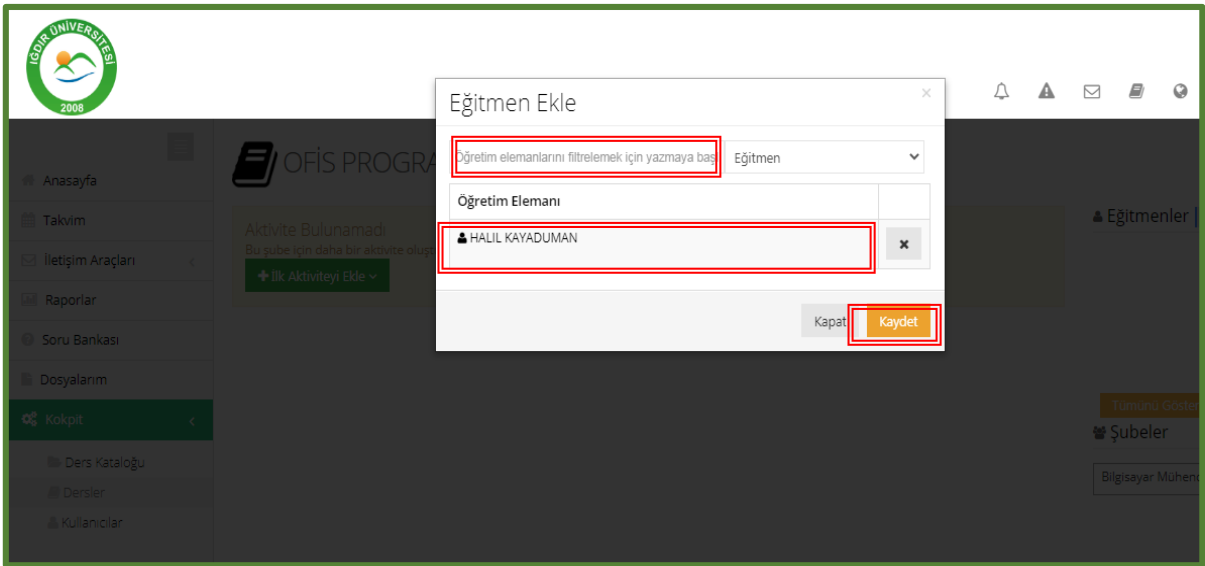

**Adım 15:** Kullanıcı eklemek için "yeni ekle" veye " çoklu ekle" seçeneği kullanılır.

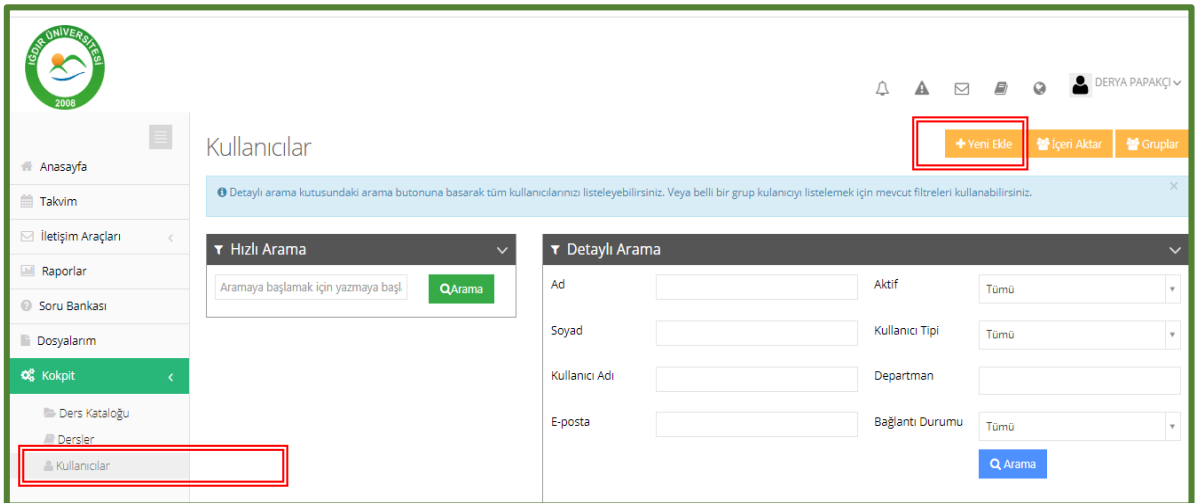

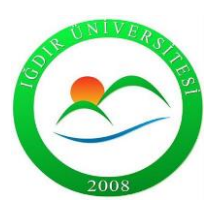

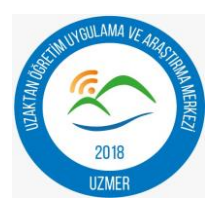

**Adım 16:** "Yeni ekle" seçeneğinde yalnız bir kullanıcı eklenir. Sayfa içerisinde belirtilen zorunlu alanlar doldurulur "değişiklikleri kaydedin ve e-posta gönderin" seçeneği tıklanarak işlem kaydedilir.

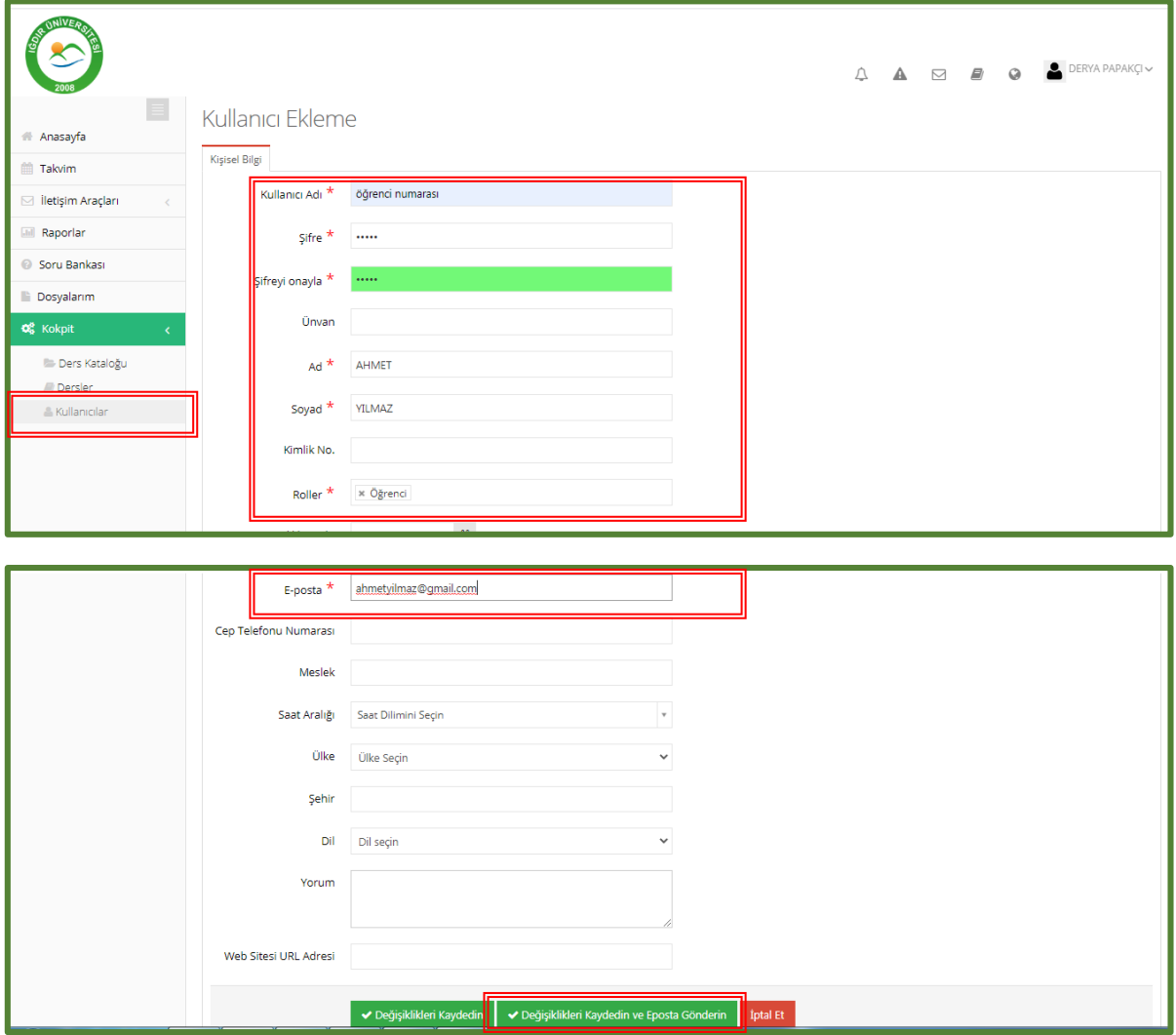

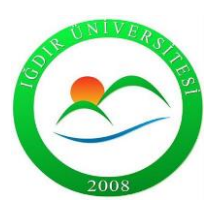

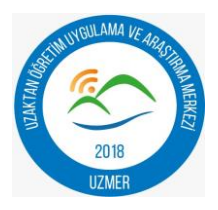

**Adım 17:** Kullanıcı kaydedildikten sonra "birim yetkilendirmesi" sayfasından program seçilir ve program kullanıcısı seçeneği seçilerek kaydedilir.

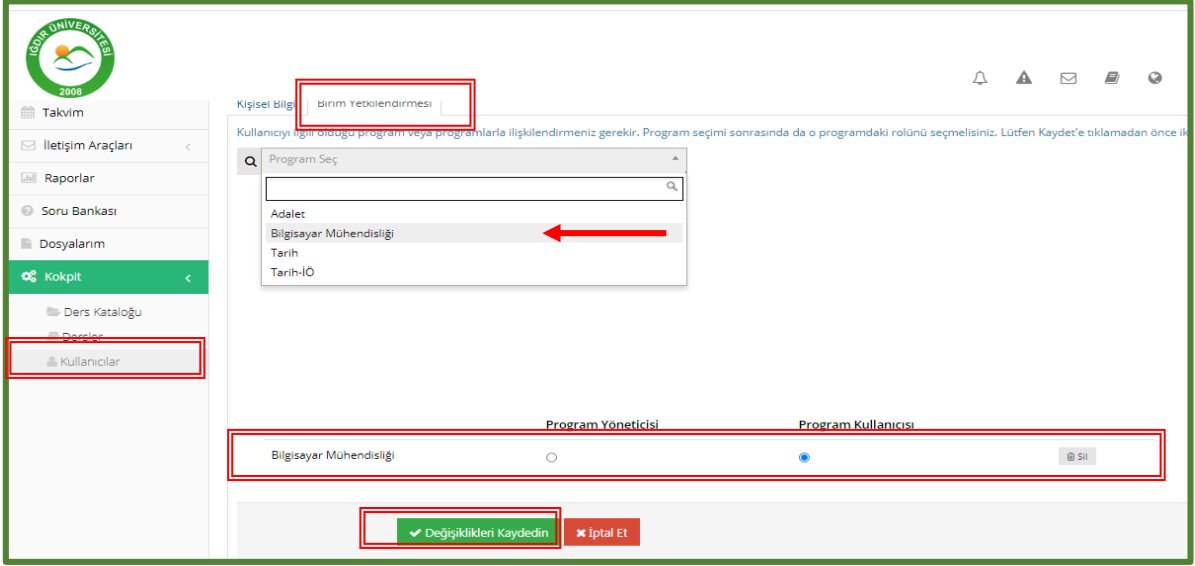

**Adım 18:** Kullanıcı eklemek için kullanılan diğer seçenek "içeri aktar" yöntemidir.

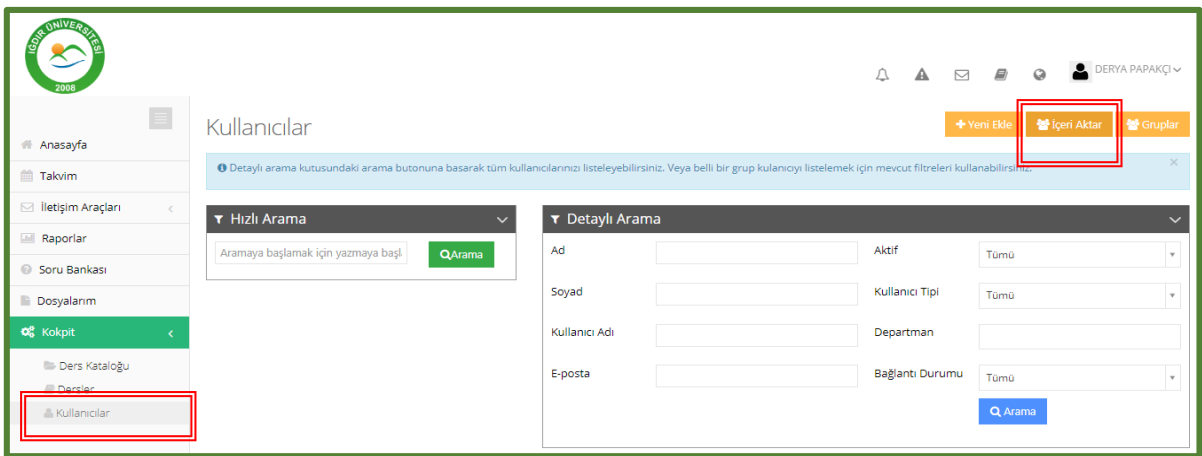

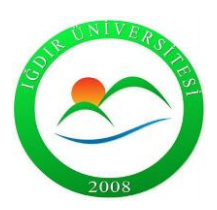

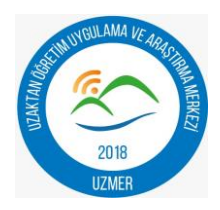

**Adım 19:** "İçeri aktar" sayfasında doğru dönem seçilir ve excel dosyası bilgisayara indirilir.

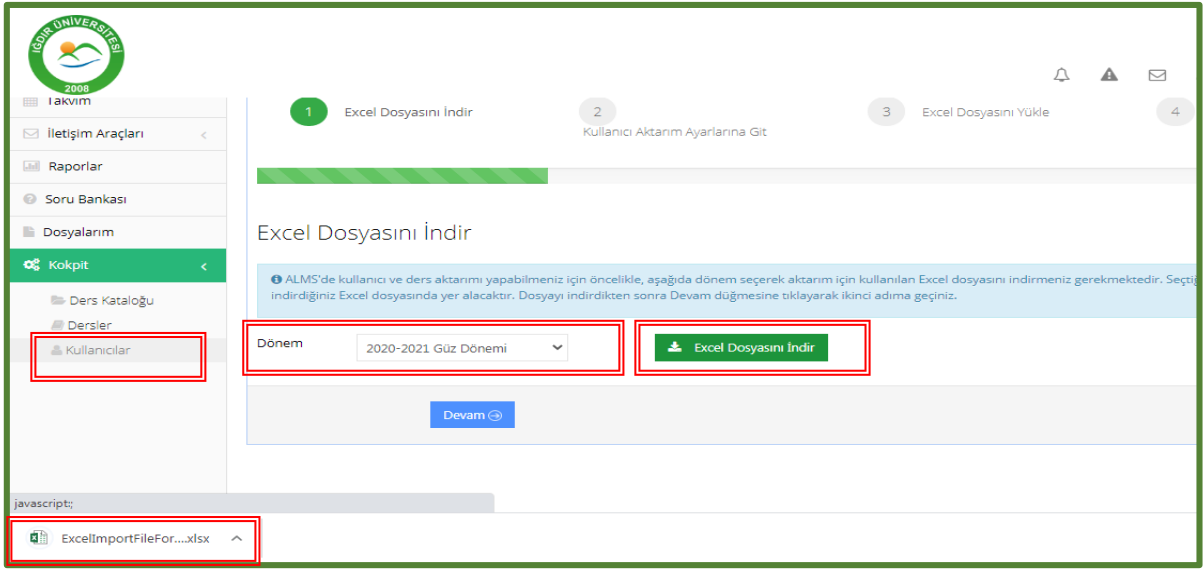

**Adım 20**: İndirilen excel dosyasında bulunan "kullanıcılar" sayfası doldurulur. Her bir kullanıcı bir kez eklenir ve kullanıcı adı, tc no, e-posta benzersiz olmalı.

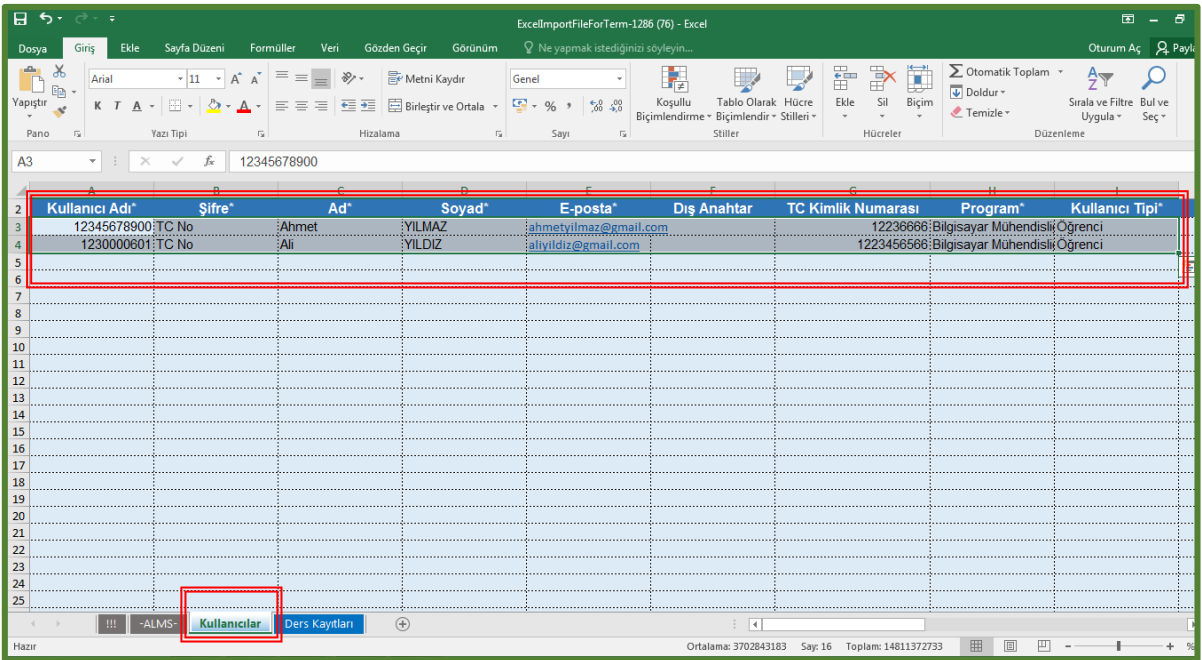

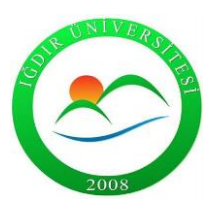

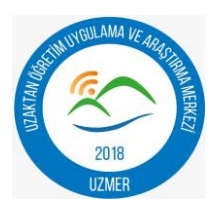

**Adım 21 :** İndirilen excel dosyasında "ders kayıtları" sayfasında öğrencinin bütün dersleri eklenir ve program , açılan şubeye eklenir.

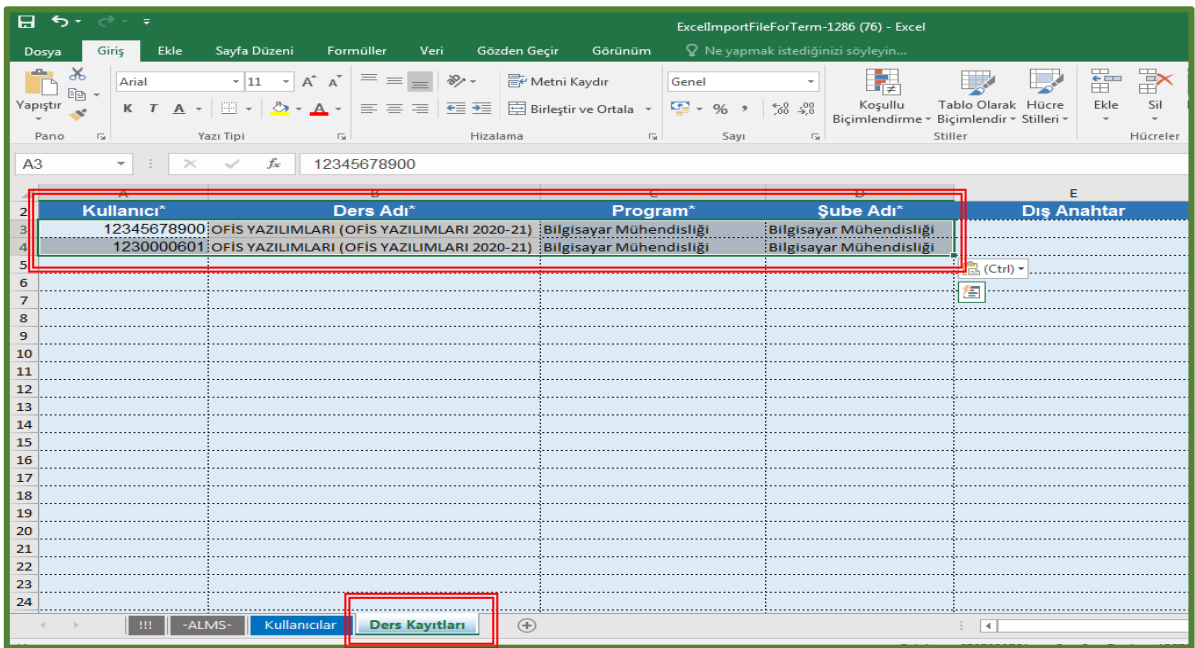

**Adım 22:** Doldurulan excel dosyası kullanıcılar sayfasından dönem seçilerek "devam" seçeneği tıklanır.

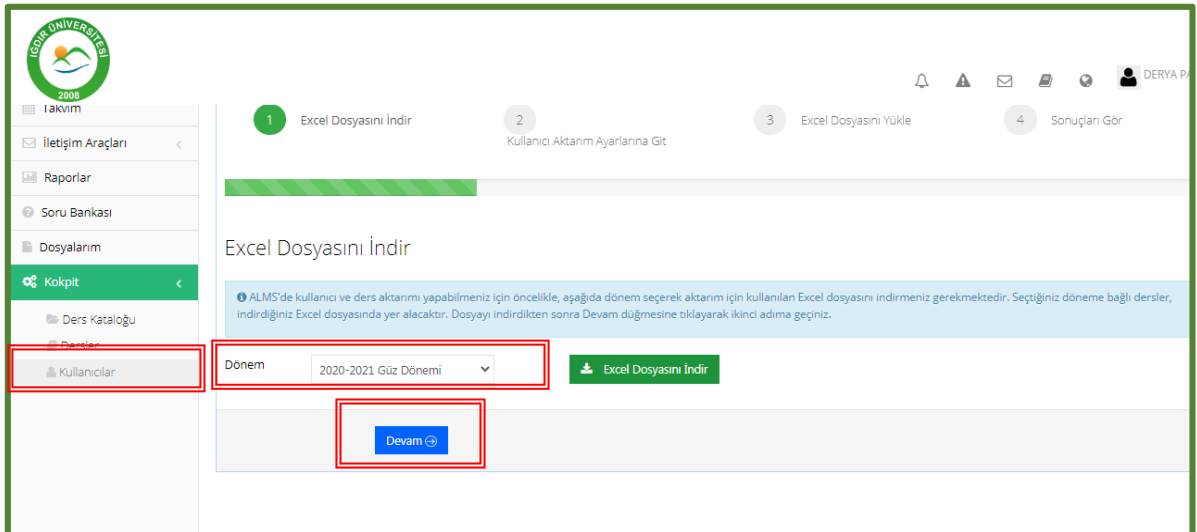

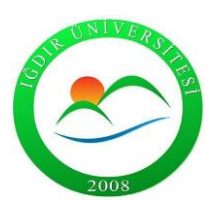

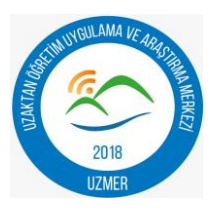

Adım 23: Dosya yükleme işleminden önce eklenecek kullanıcılara e-posta olarak gönderilmesi için " kullanıcılara e-posta gönder" seçeneği seçilir ve "devam" edilir.

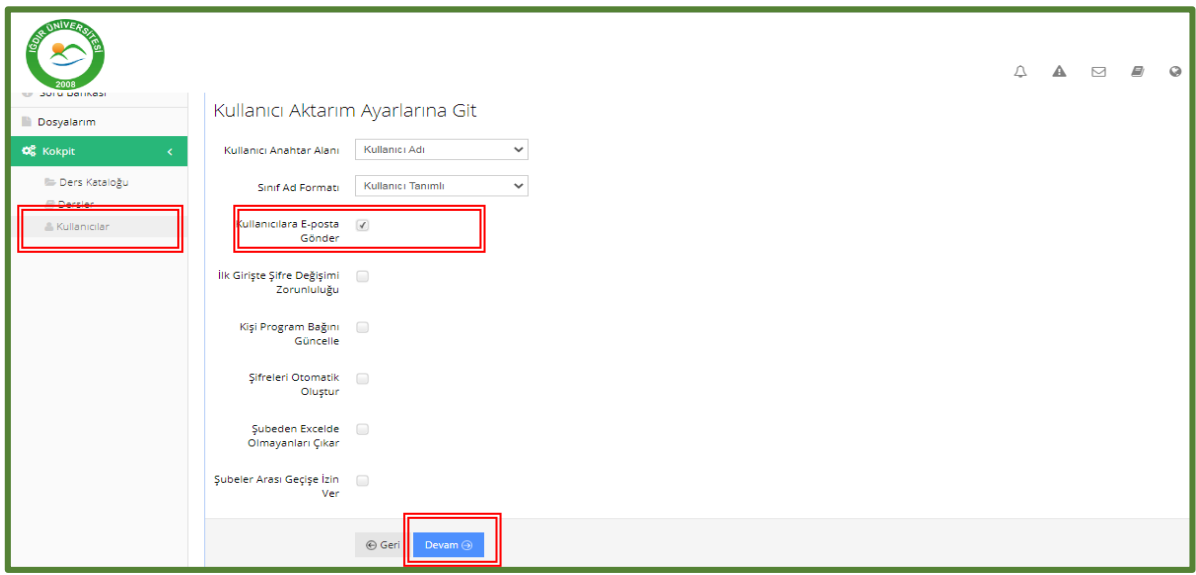

**Adım 24:** Doldurulan excel dosyasını yüklemek için "seç veya sürükle bırak" özelliği kullanılarak bilgisayardan dosya seçilir.

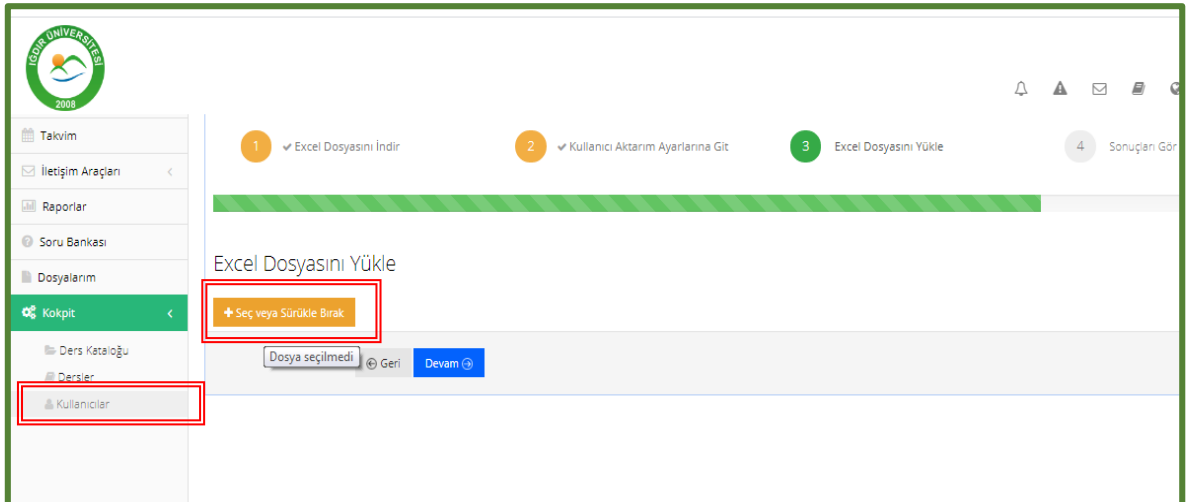

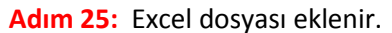

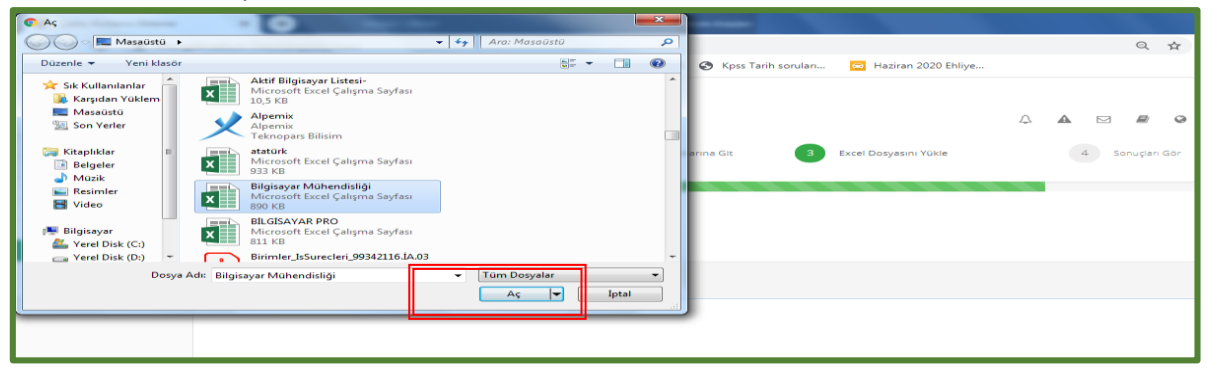

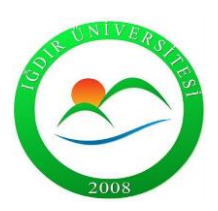

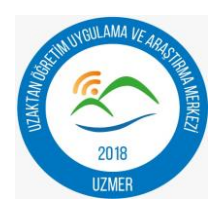

**Adım 26:** Excel dosyası yüklendikten sonra "devam" seçeneği tıklanır.

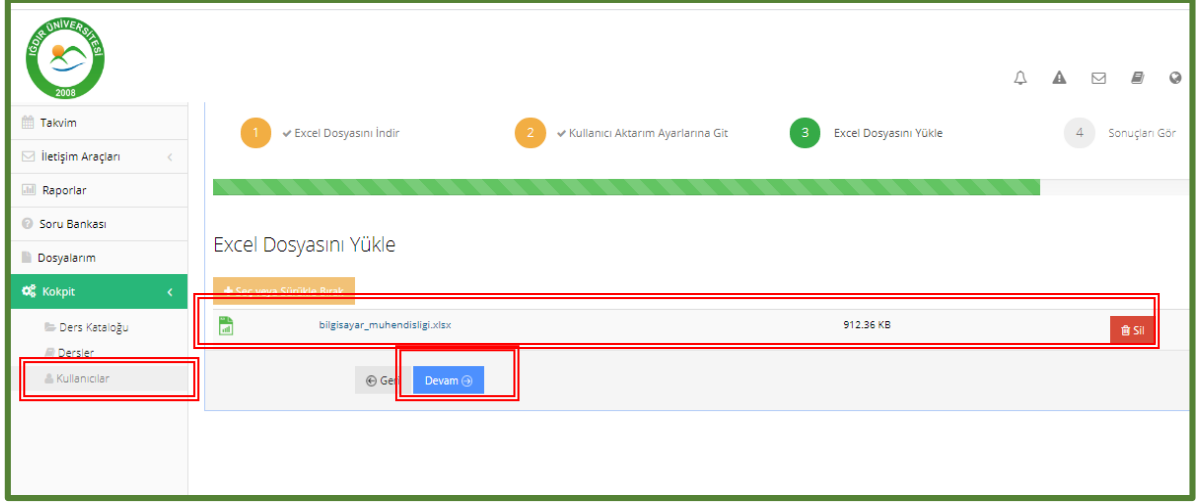

**Adım 27:** Excel dosyası yüklendikten sonra "seçili veriyi işle" seçeneği tıklanır ve kullanıcı-ders ekleme işlemi tamamlanır.

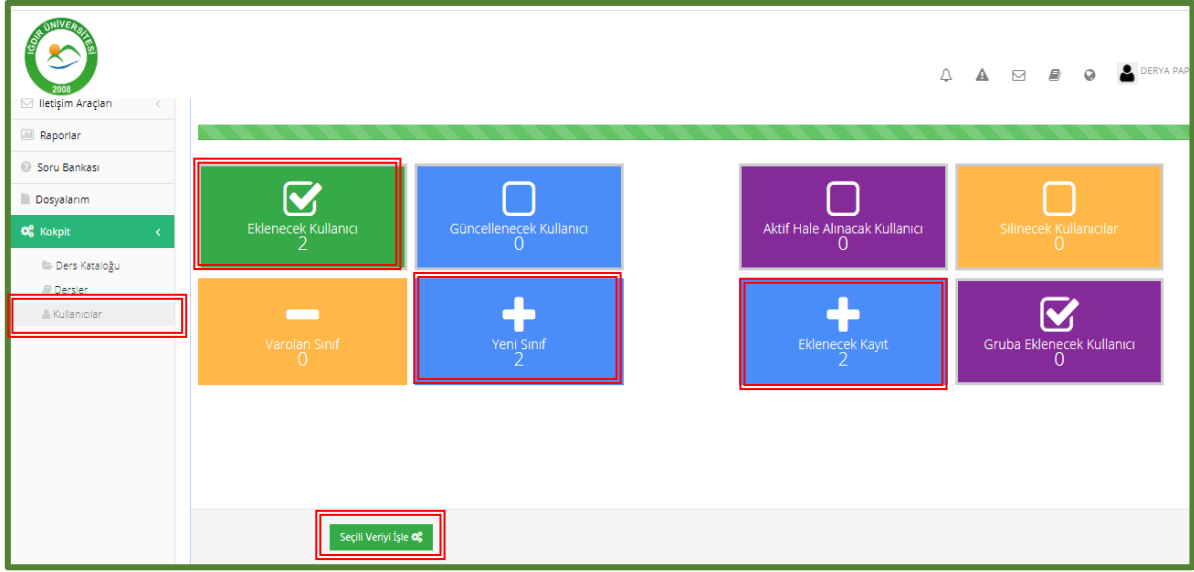

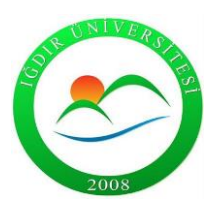

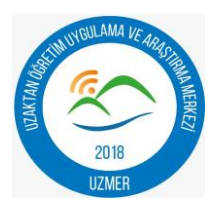

**Adım 28:** Yüklenen kullanıcılar için arama yapmak istendiğinde "hızlı arama" alanından öğrenci numarası ile arama yapabilirsiniz. Detaylı arama alanından bölüm seçerekte toplu arama yapılabilir.

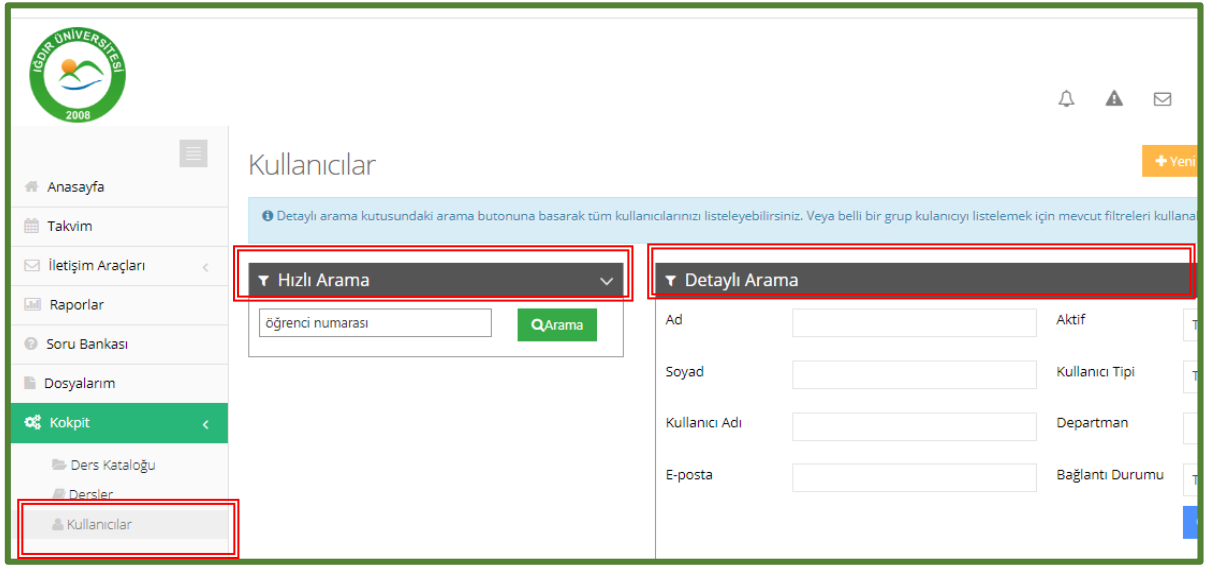

**Adım 29:** Öğrenci veya eğitmene, ders ekleme-ders çıkarma işlemi için "işlem" sekmesinden "derse ata" seçeneği seçilir.

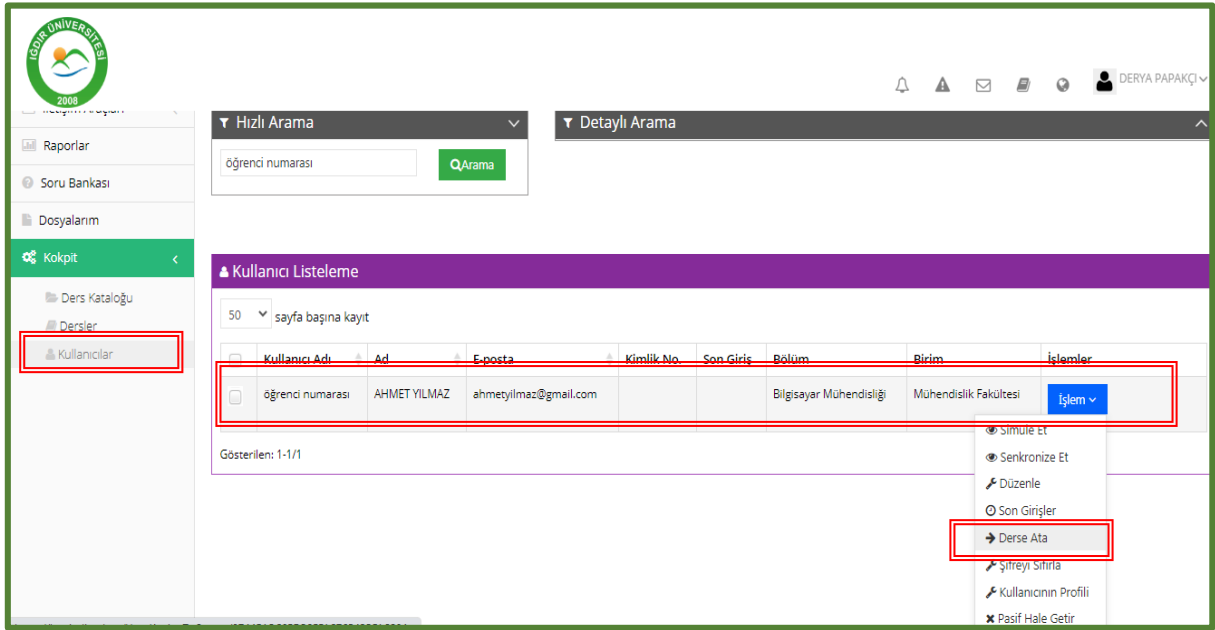

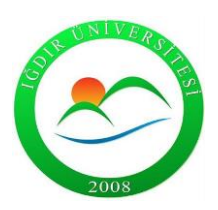

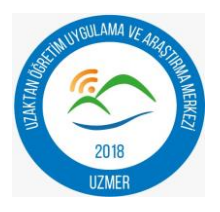

**Adım 30:** İşlem yapılacak olan kullanıcının programı seçilir.

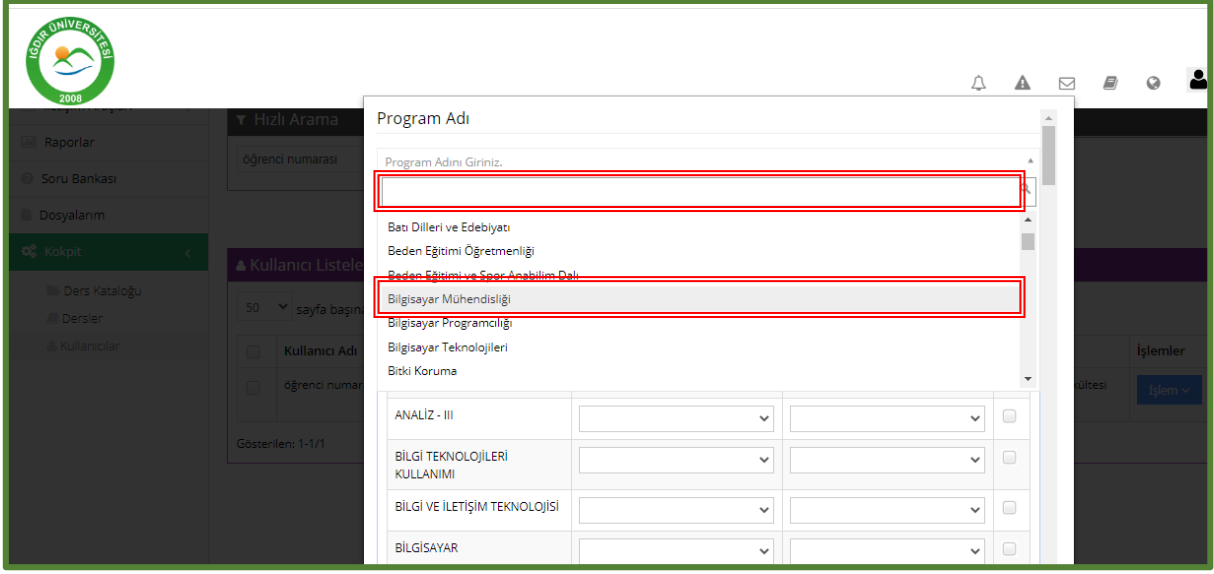

**Adım 31:** Kullanıcı için ders ve rol seçilir.

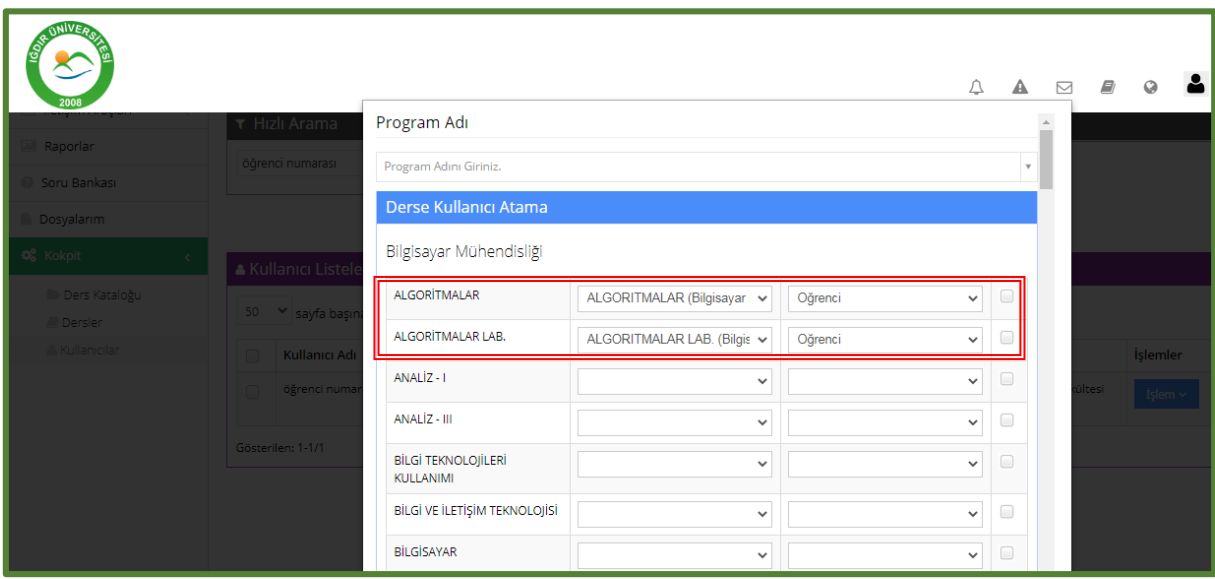

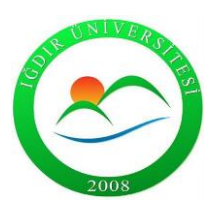

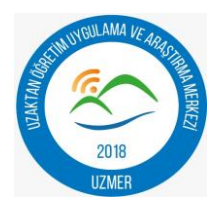

**Adım 32:** Dersler seçildikten sonra işlem kaydedilir.

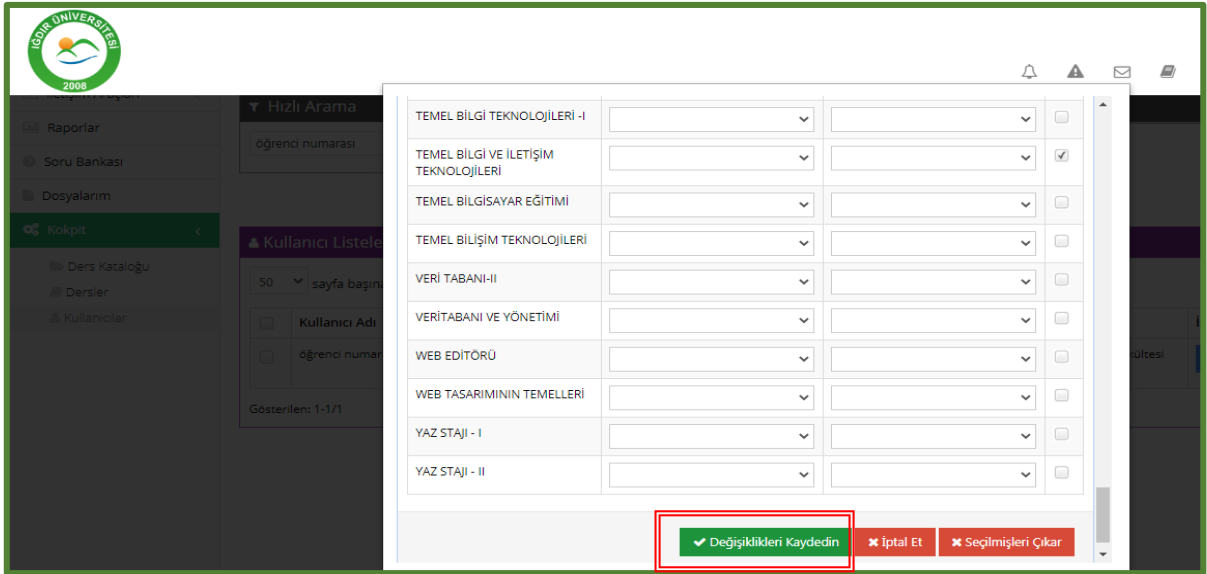

**Adım 33:** Kullanıcıdan dersin çıkarılması durumunda ise ders adının karşısında bulunan boş kutucuk seçilir ve "seçilenleri çıkar" seçeneği tıklanarak işlem kaydedilir.

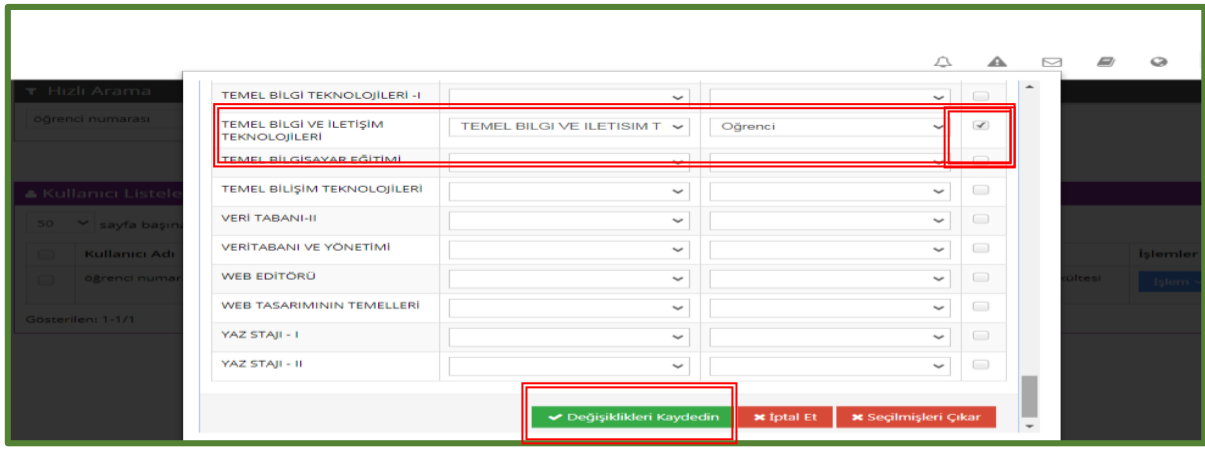

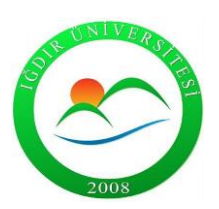

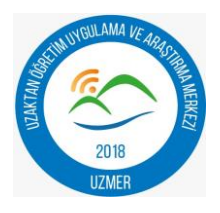

**Adım 34:** Kullanıcının şifresini unutması durumunda "işlem"menüsü içerisinden "şifre sıfırla" seçeneği seçilir.

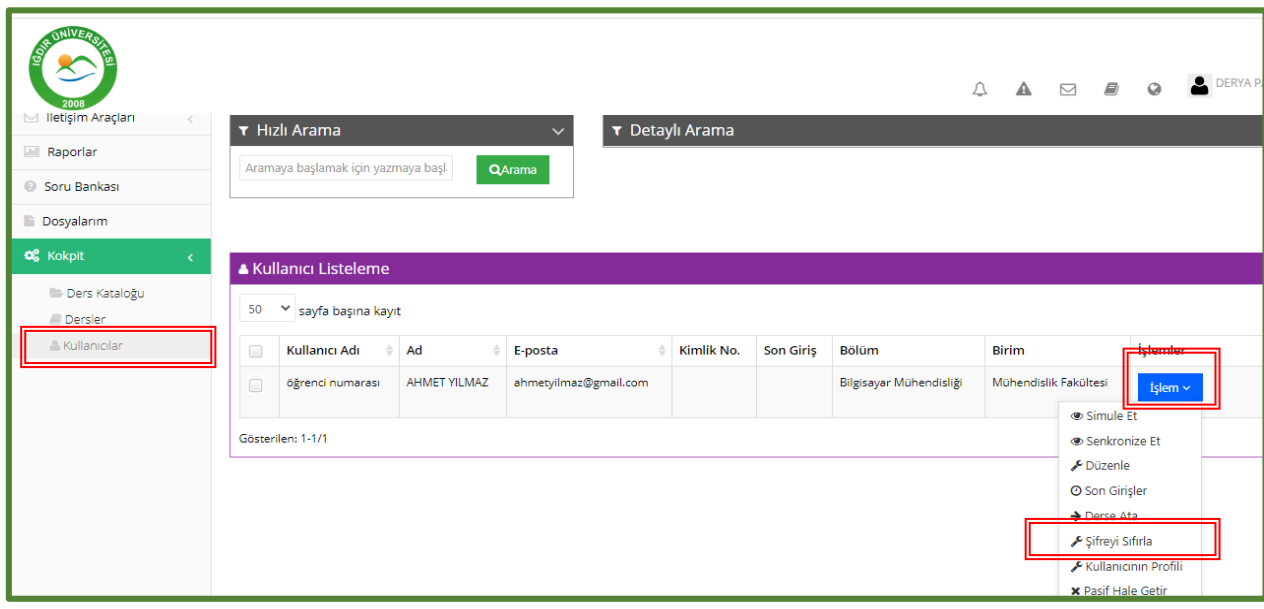

**Adım 35:** Şifre sıfırlama işlemi için açılan sayfada , şifre iki kez onaylanır ve "bilgi e-posta gönder" seçeneği aktifleştirilerek işlem kaydedilir.

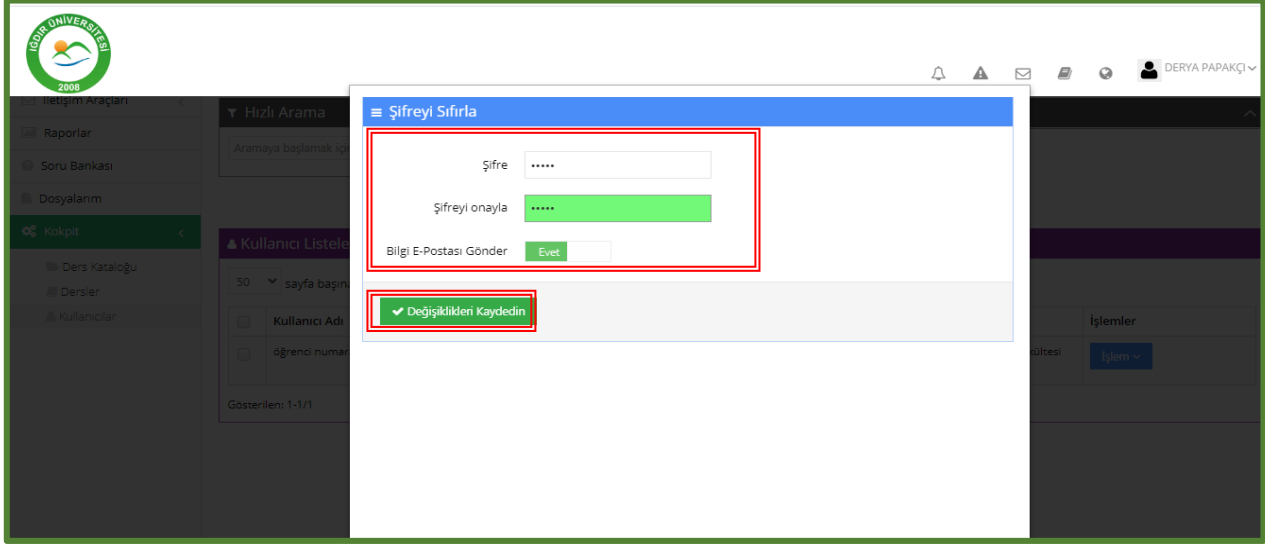

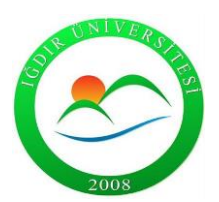

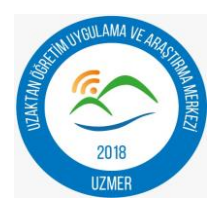

**Adım 36 :** Ders birleştirme veya şube birleştirme talebi doğrultusunda "dersler" sayfasından ders adı yazılarak arama yapılır. Ders adı için işlem menüsünden "görüntüle" seçeneği seçilir.

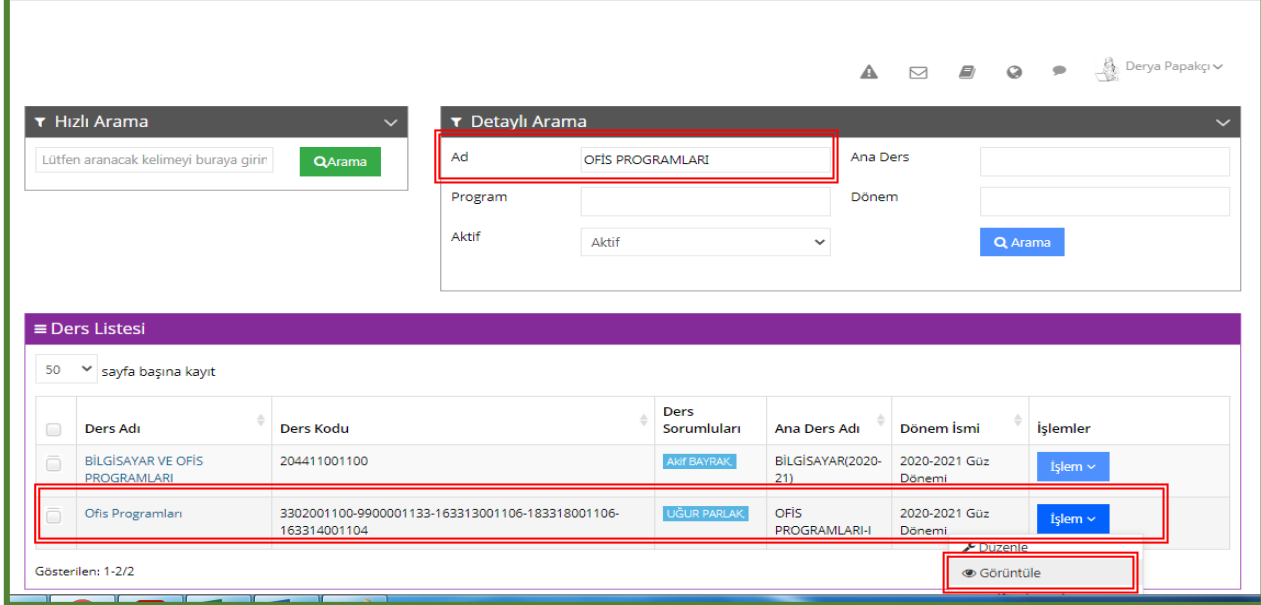

**Adım 37:** Açılan ders sayfasından "dersi yönet" başlığı altında bulunan "şubeleri yönet" sekmesi tıklanarak "yeni şube ekle" seçeneği seçilir.

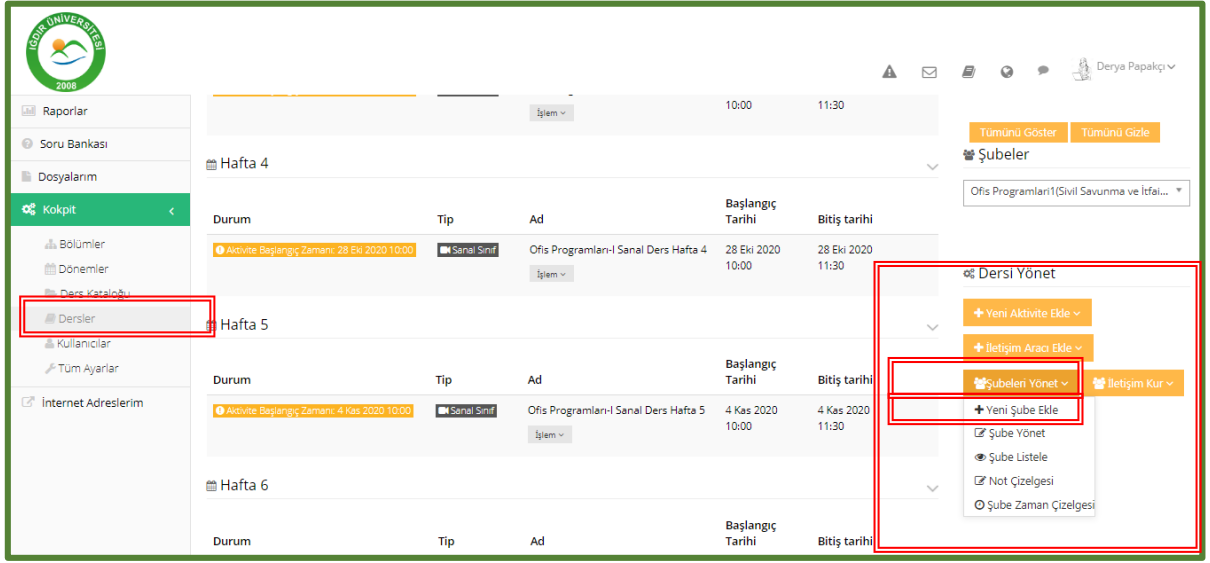

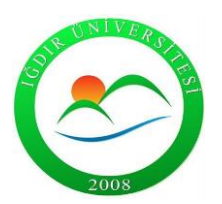

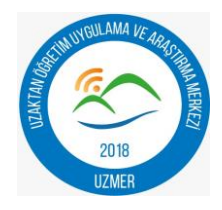

**Adım 38:** Açılacak olan şube için program seçilir ve ad kısmına program veya ders adı yazılarak işlem kaydedilir.

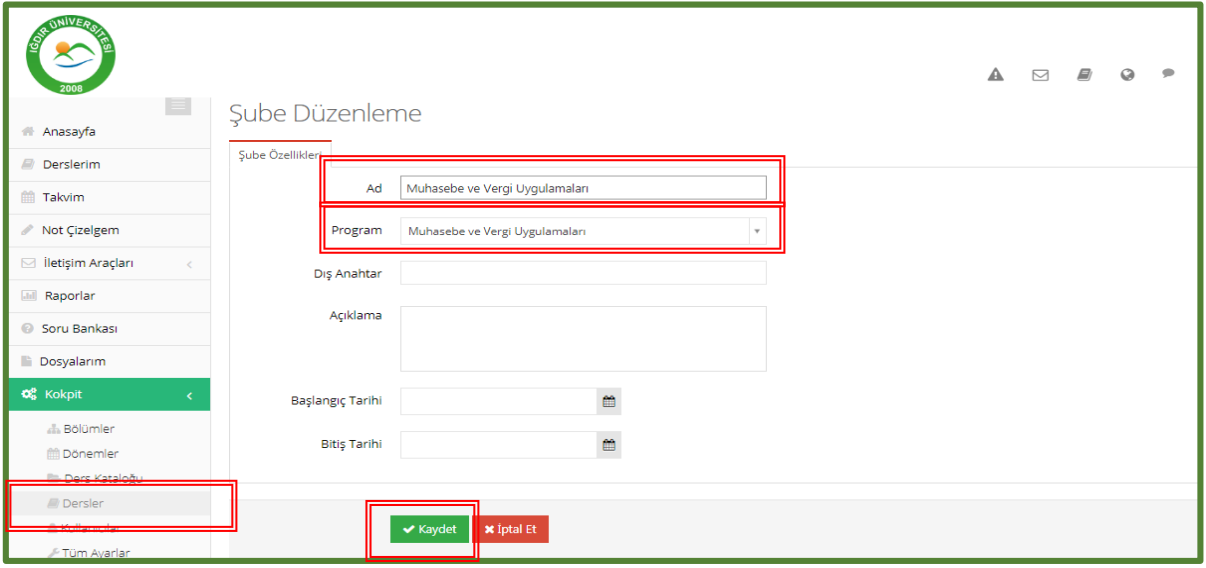

#### **DİKKAT EDİLMESİ GEREKEN HUSUSLAR !**

- 1. Ana ders veya alt dersi oluşturmadan önce , sisteme tanımlanmış olma olasılığını göz önünde bulundurarak "detaylı arama" alanından ders adıyla arama yapınız. Ders tanımlı ise tekrar dersi oluşturmadan "ana derse" programınızı ekleyerek şube tanımlama işlemini yapınız.(Bkz.Adım 8)
- 2. Alt derste aynı programa ait birden fazla şube oluşturulamaz. Bir öğrenci yalnız bir şubede yer alabilir. Bu sebepten oluşturduğunuz şubelerde aynı öğrencilerin olmamasına dikkat ediniz.
- 3. Bir şubeye iki eğitmen eklenemez. Ancak eğitmen talebi doğrultusunda bu işlem yapılır.(Bkz.Adım 13)
- 4. Açılan ana ders silindiğinde alt derslerde ve şubelerde karışıklık oluşmaması için silmemeye özen gösteriniz. Silinmesi durumunda UZMER ile iletişime geçiniz.
- 5. Açık olan şube içerisinde sanal ders, ödev, sınav gibi aktiviteler bulunuyorsa ders eğitmeninin izni olmadan silmeyiniz veya pasif hale getirmeyiniz.
- 6. Sınav sürecinde eğitmen izni olmadan sınav ayarlarında düzenleme yapmayınız.
- 7. Sınav sürecinden Öğrenci Bilgi Sistemine, öğrenci notlarının sağlıklı bir şekilde yüklenebilmesi için kullanıcı adı öğrenci numarası (başında "o" harfi olmadan) olmasına dikkat ediniz.
- 8. Ödev sürecinde eğitmen izni olmadan ödev ayarlarında düzenleme yapmayınız.
- 9. Öğrencilerinize ders eklenmesi veya öğrenciden ders çıkarılması durumunda öğrencinin ders kaydı listesini kontrol ediniz. Kaydı yapılmayan dersi eklemeyeniz veya kaydı bulunan dersi ALMS öğrenci listesinden çıkarmayınız. (Bkz.Adım 31)
- 10. Program yöneticileri tarafından yapılan tüm işlemlerin kayıtları tutulmaktadır.